# **Recovery Act Guidance**

**From Grants.gov** 

# **ATTENTION: Agency Point of Contact**

## *RECOVERY ACT GUIDANCE*

The following information serves as guidance for the Recovery Act funding labels, based on language in the Office of Management and Budget (OMB) memorandum (M-09-10).

### **Office of Management and Budget (OMB) Memorandum:**

<http://www.recovery.gov/files/Initial%20Recovery%20Act%20Implementing%20Guidance.pdf>

#### *Section 1.5 of M-09-10 states:*

#### **For grant and cooperative agreement awards, agencies MUST:**

- Include prominent "Recovery Act" labels and tags in funding opportunity synopses.
- Identify full funding opportunity announcements, and award notices to clearly distinguish them as "Recovery Act" actions.

## *GRANTS.GOV SUGGESTIONS*

Overview of steps for agency users to include their opportunities in the newly developed Recovery Act category:

- 1. Use the term "Recovery Act" within the **Opportunity Title**.
- 2. In the **Opportunity Category** choose "Other" and add "Recovery Act" in the **Category Explanation** text box.
- 3. For the Opportunity to be searchable, and listed in the Recovery Act search category the agency user must add a synopsis. When adding the synopsis, the agency user must select in Activity Category "Recovery Act" (shown below), in addition to any other category that may be required.
- 4. As for the synopsis email, agency users will need to add the code "RA" when creating or updating a Synopsis via email under the following field: <FundingActivityCategory>RA</FundingActivityCategory>.
- 5. As for the S2S web services agency users need to add the code "RA" when creating or updating a synopsis via S2S under the following field: <FundingActivityCategory>RA</FundingActivityCategory>.

*Please Note: If you choose not to comply with the suggestions above, applicants will NOT be able to search your opportunities by the keyword "Recovery Act" and it will not be listed in the Recovery Act category.* 

### **CFDA RECOVERY ACT IDENTIFIERS**

Another identifier will be the new "Recovery Act" CFDA numbers. Grants.gov will add these new CFDA numbers as they are received from GSA.

Page 1 of 3

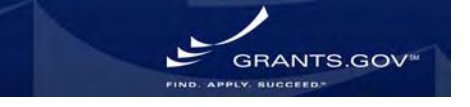

# **Recovery Act Guidance**

**From Grants.gov** 

### **Creating a Recovery Act Synopsis/Opportunity**

Grants.gov strongly suggests when agencies are creating a synopsis/opportunity for "Recovery Act," under the **Manage Opportunities** function, the agency should choose "Other" under **Opportunity Category** and include "Recovery Act" in the **Opportunity Title**. If this guidance is not followed, applicants will be unable to search for the opportunity using the "Recovery Act" category (shown below).

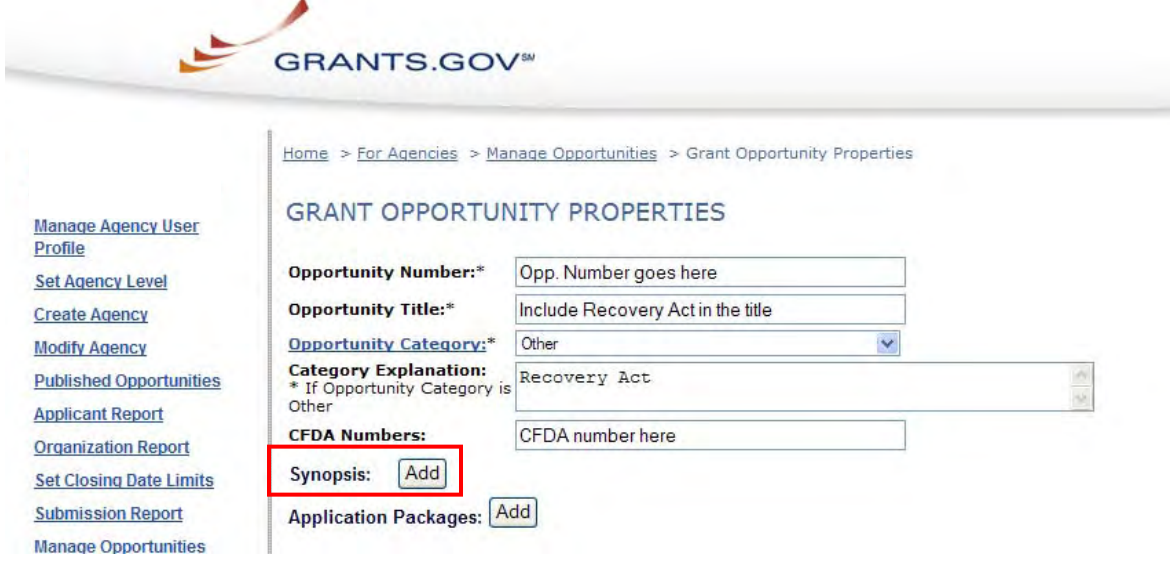

After the agency user completes the fields above to begin creating the opportunity, **in order to be listed in the Recovery Act search category** the agency user must add a synopsis. When adding the synopsis, the agency user needs to complete the following field, Activity Category select "Recovery Act" (shown below), in addition to any other category that may be required.

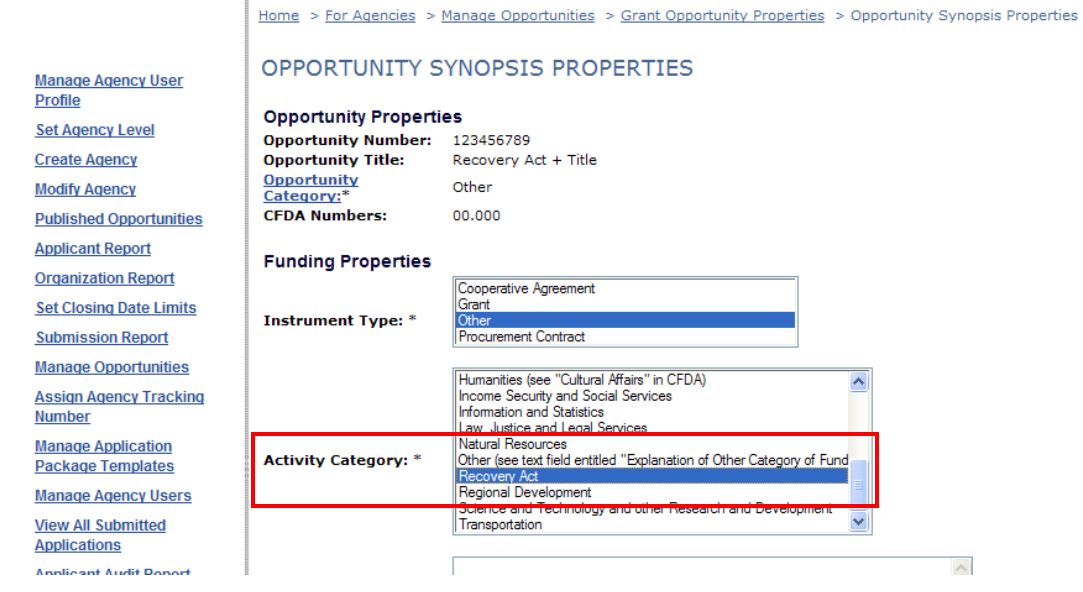

Page 2 of 3

**GRANTS.GOV** 

# **Recovery Act Guidance**

**From Grants.gov** 

## *Searching Recovery Act Opportunities*

#### **Recovery Act Opportunities are listed here:**

<http://www07.grants.gov/search/search.do;jsessionid=?mode=CATSEARCH&fundActivity=RA> There is now a shortcut in the bullets on the homepage.

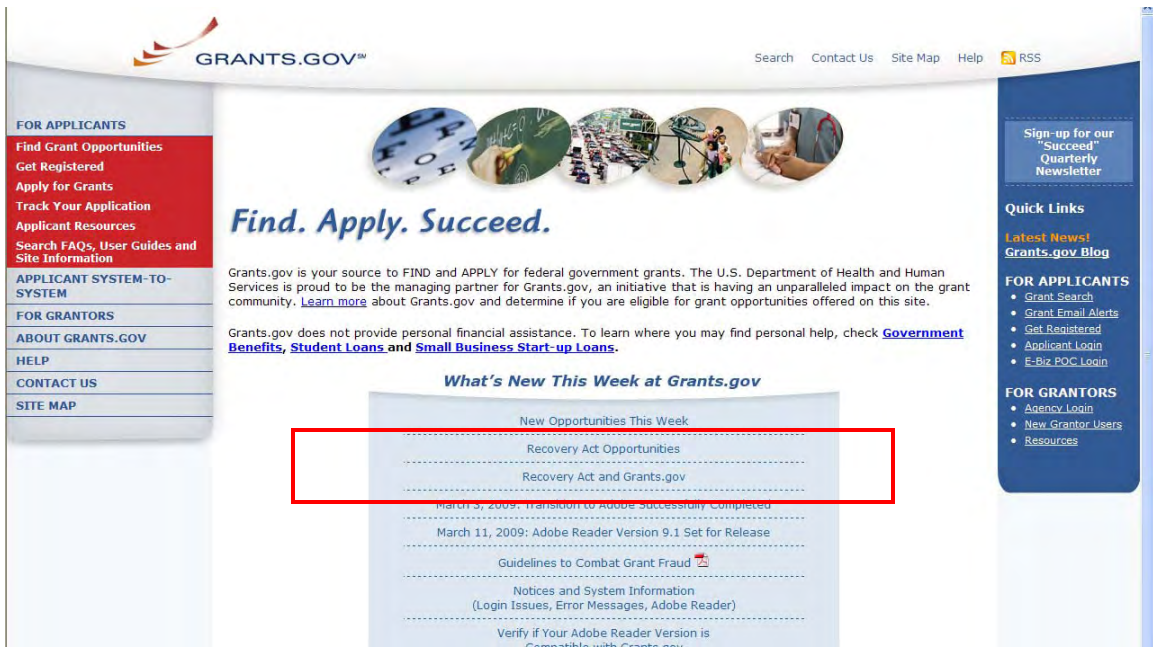

Applicants will be able to search funding opportunities using the **Browse by Category** "Recovery Act" search, if and only if "Recovery Act" is added when creating the synopsis/opportunity on Grants.gov. An applicant can also narrow their search by using the Advanced Search functionality currently on Grants.gov.

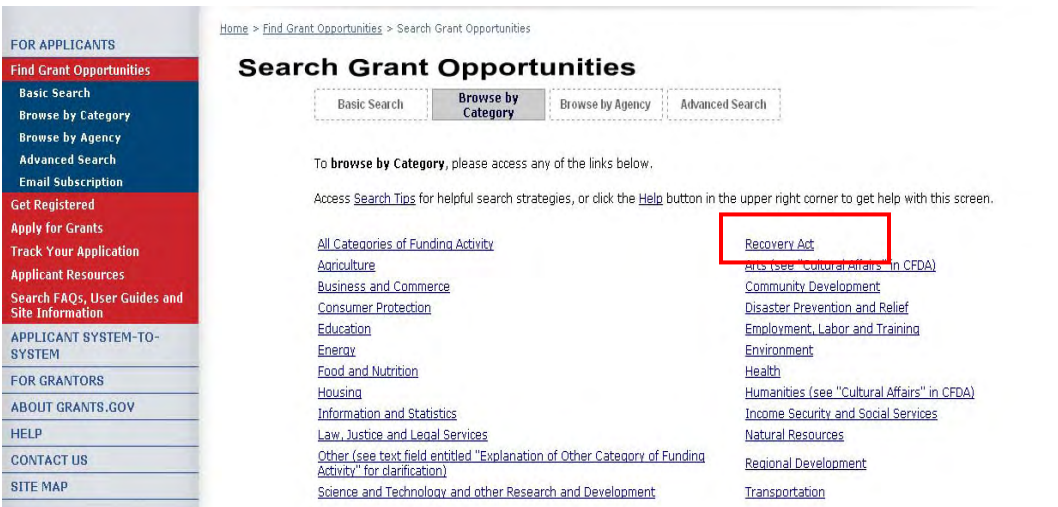

Page 3 of 3

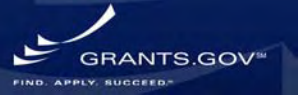